## Organization - Agencies

1. On the **Organization** menu, select **Agencies.**

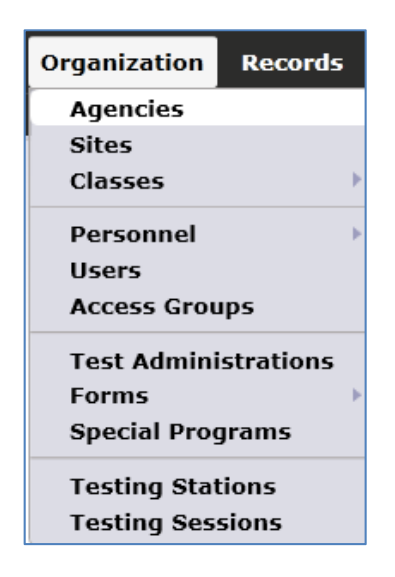

2. Double-click anywhere on the row to open the Agency Record.

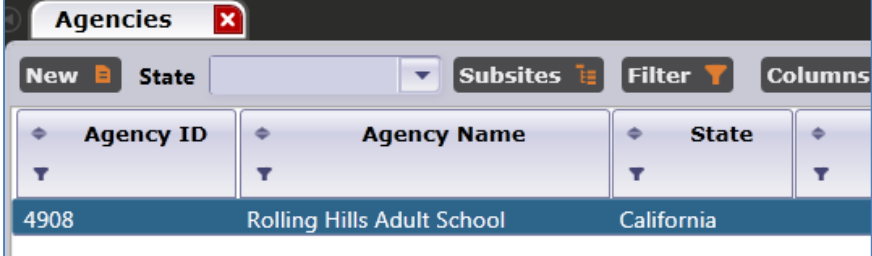

3. This opens to the **Edit/View** screen, where you can find basic information about the agency, such as Agency ID, Name, location, and funding sources.

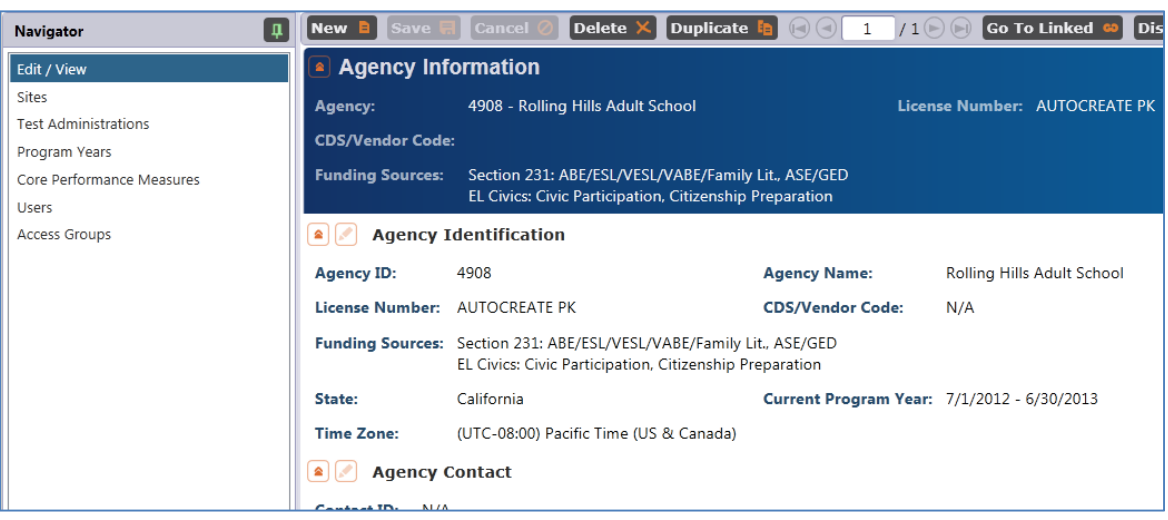

4. To make changes on this screen, click the **Edit** icon.

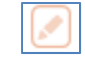

5. Enter the information applicable to this agency.

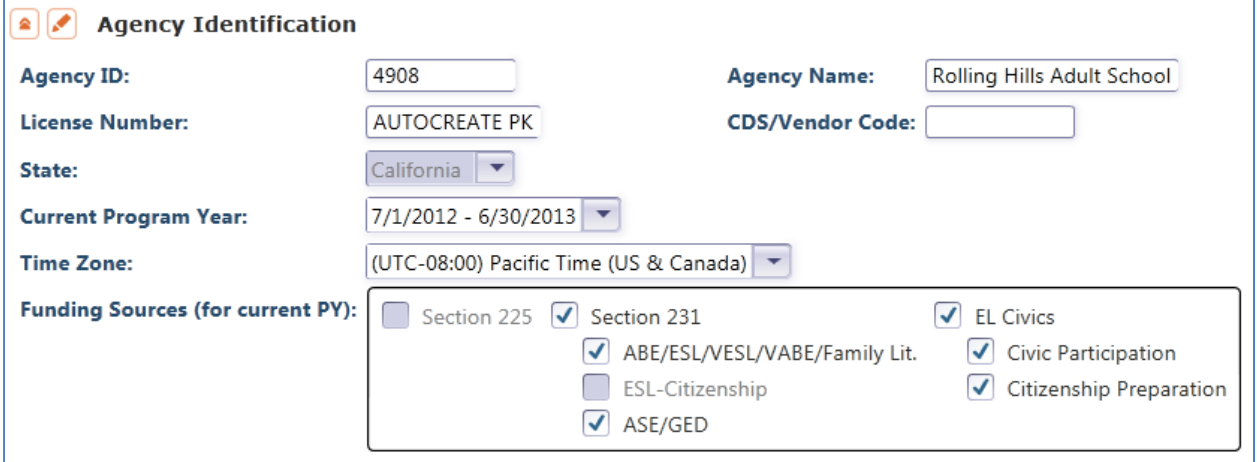

- 6. Click **Save**.
- 7. On the Navigator bar, click **Sites**. This generates a list of sites currently assigned to the agency.

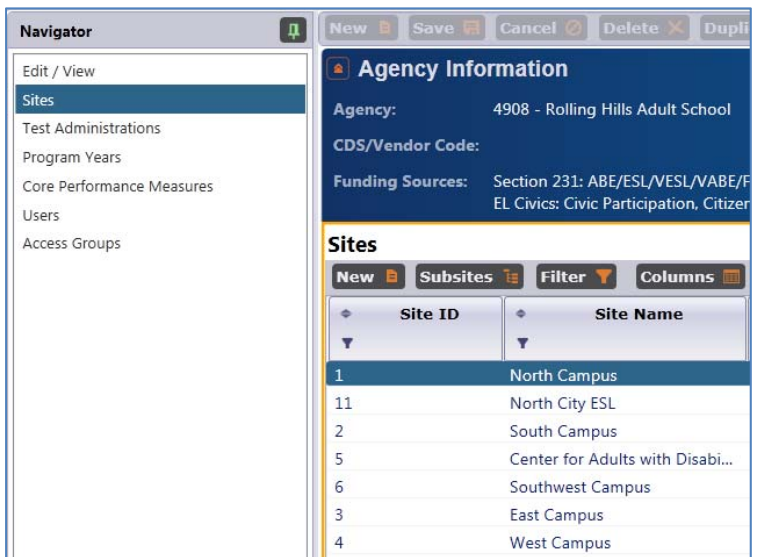

8. **Test Administrations** provides information about test units to agencies that are also using eTests Online.

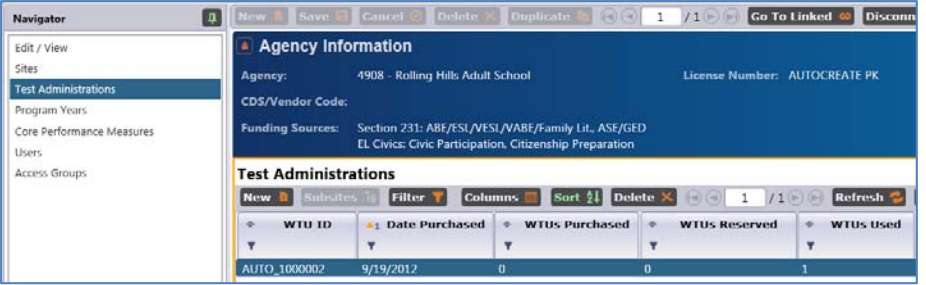

9. Program Years lists all of the years for which your TE installation is applicable.

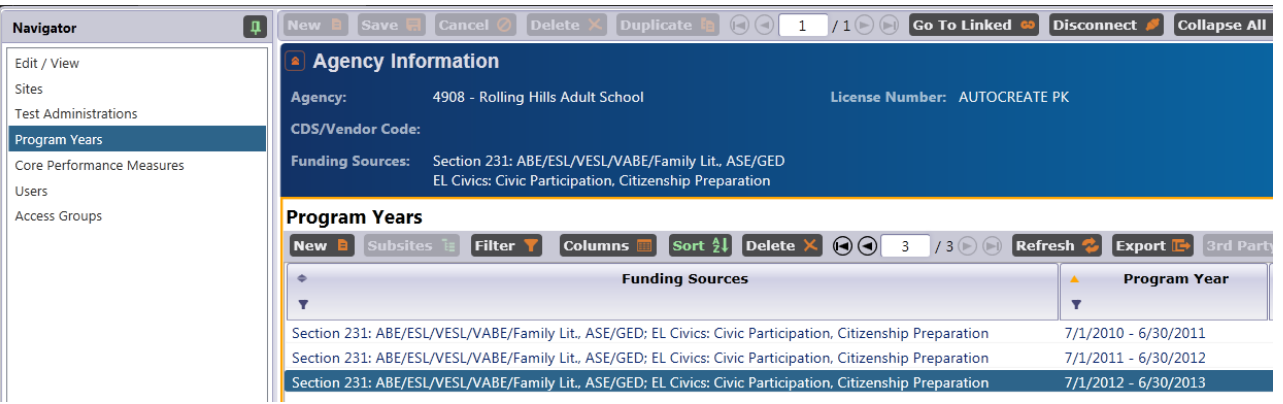

10. Double-click the row of the current year to edit and view information needed for state

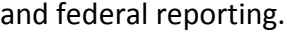

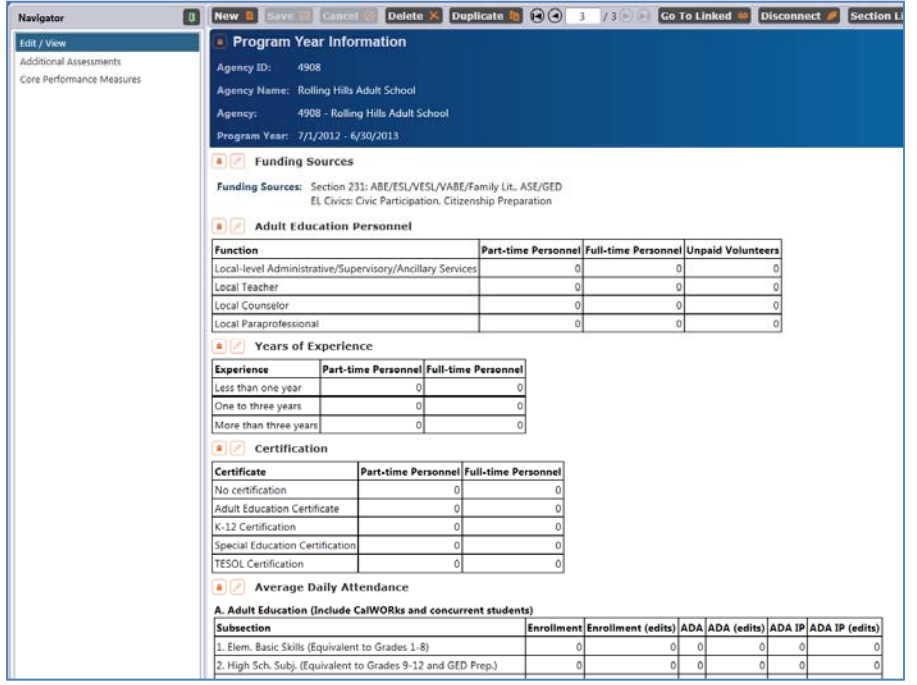

11. Close that tab and return to the Navigator bar. Click **Core Performance Measures**. This displays information about students requiring follow‐up for core performance reporting. (California funded agencies only).

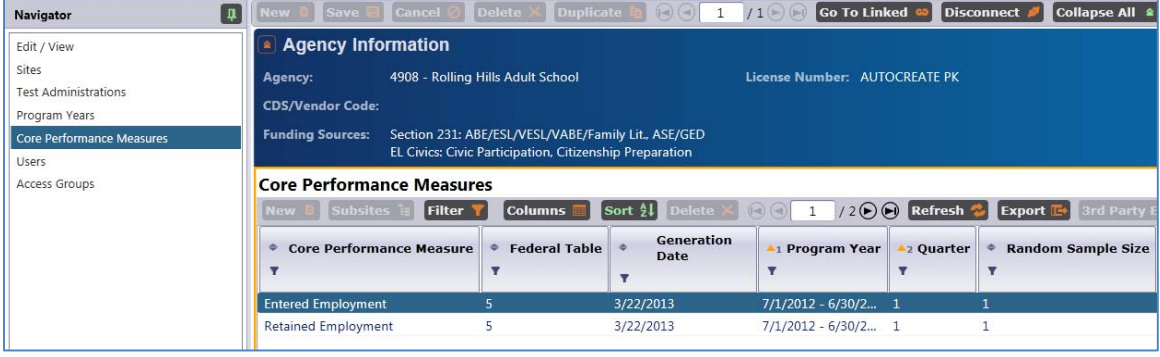

12. **Users** displays a list of user names that are currently granted access into your installation of TE.

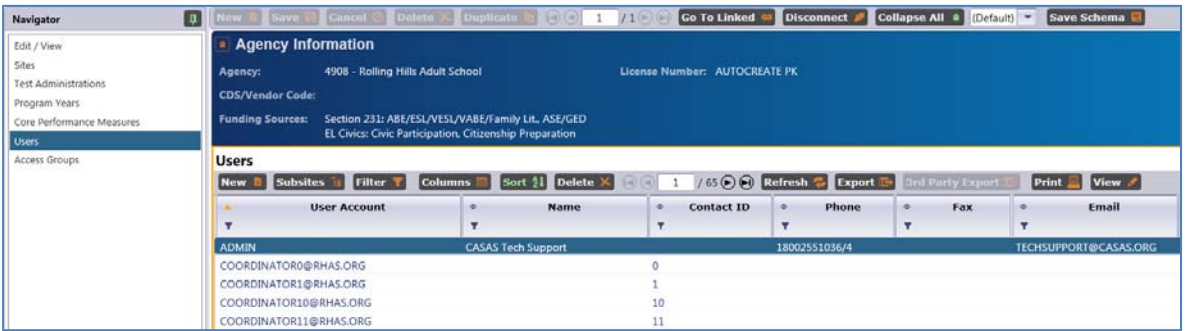

13. **Access Groups** displays a list of all the groups at your agency that currently have access to your TE installation.